This guidance will allow an employee to complete a DSE Self-Assessment and the line manager to record any actions required as a result of the self-assessment.

**NOTE: You should have completed the DSE Awareness Training Course in iLearn prior to completing your self-assessment form in Business World.**

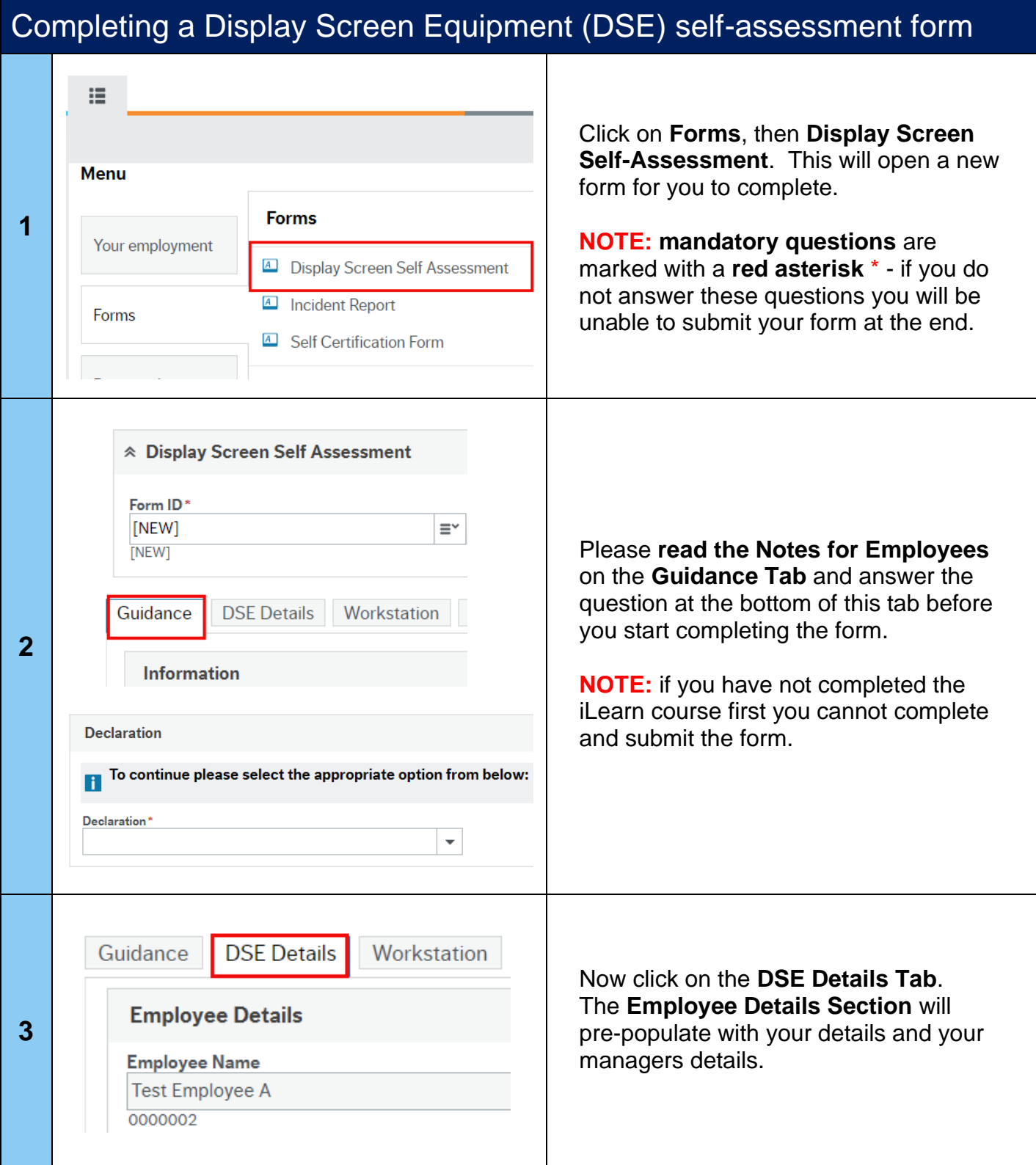

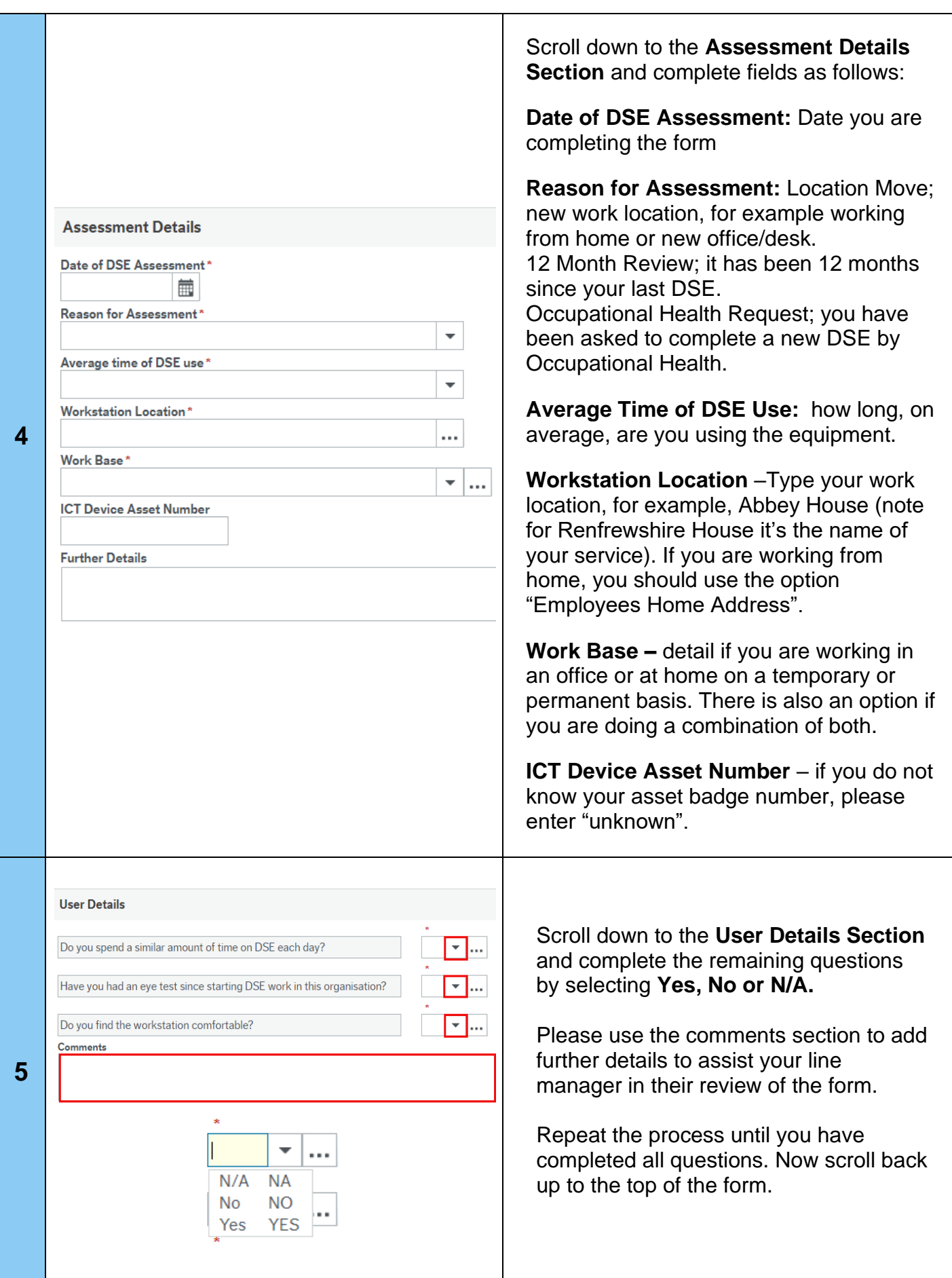

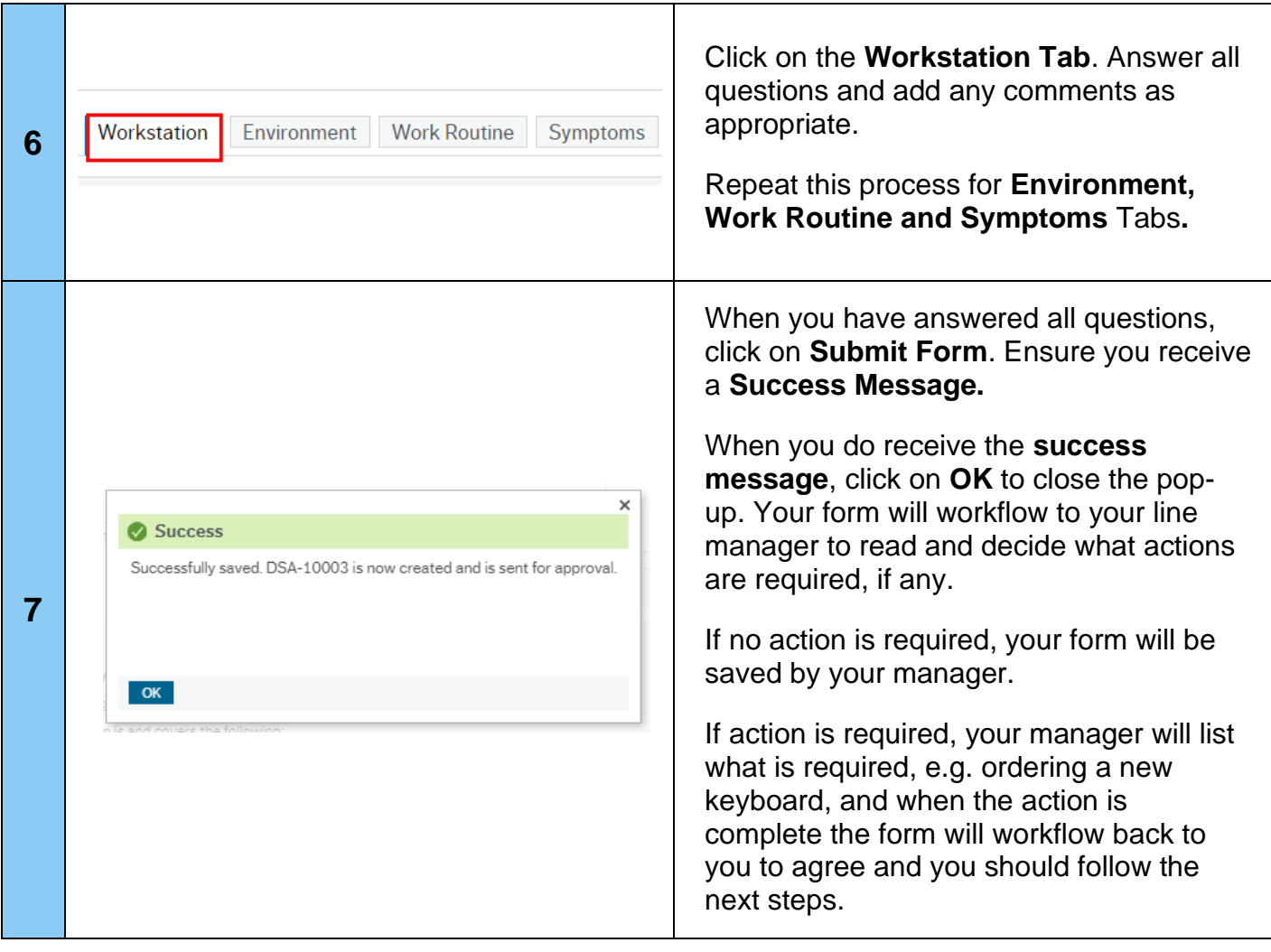

#### **Form Returned: Employee to Provide Further Information**   $\lambda$ am  $\sim$   $\frac{1}{2}$ Ä Search Your **manager may return your form** to you for further information. If this  $\times$ happens, you will receive an email and Your tasks ? Group by x **1** will also see this as a task in Business DSE - More information Required Attr.value: DSA-10004 Employee Na. World. Click on the **orange task box**, o to Task mar then click on your DSE Form.  $\overline{P}$ Personnel ☆ Workflow log (row 1) 05/08/2020 16:09 - Distributed 06/08/2020 16:53 ore Information Required - "Please provide more info on the wrist injury and support required" **2** You will be able to see what your manager's comments or instructions in the **workflow log** – see example above. **Amend Resubmit DSE form your form** as requested then click on the **Resubmit** button at the bottom-left of your screen. The form will go back to your line manager to review again. If your manager reviews the form and decides to take any action, they will record this on the Line Manager Summary tab and the form will come back to you to agree these actions. Open the form and go the **Line Manager's Summary Tab** to view the actions. **Line Manager Review DSE Assessment Status 3**  $\overline{\phantom{a}}$ Review Completed - Further Action Required **Line Manager Actions Action Reference** Due Date **Action Completed** Completion Date Action Procurement of equipment Keyboard 25/07/2020 Yes 28/07/2020 Occupational Therapy Referral 25/07/2020 25/07/2020 Physio Yes **ICT Support Call** 28/07/2020 Yes  $\overline{\cdot}$  ... 28/07/2020 圃  $\overline{\phantom{0}}$  Call Ref 12345 (1) **If you agree with the actions detailed by your manager and happy that they have been completed**, click on the **Accept button**. You will receive a success Accept message. (2) **If you do not agree with the actions**, you should discuss directly with your line manager and then request changes by the **4** clicking on the Decline button. A pop-up screen will appear for you to make DSE - Employee Review - Decline comments/request changes. Now click on Enter your comment Please can you add action regarding the new ICT equipment to support wrist pain the Decline button again and the form will Decline go back to your manager to consider your request and make changes if appropriate. When updated by your manager, you will get the form back to review again.

## **Completing an ERP Business World form: Hints & Tips**

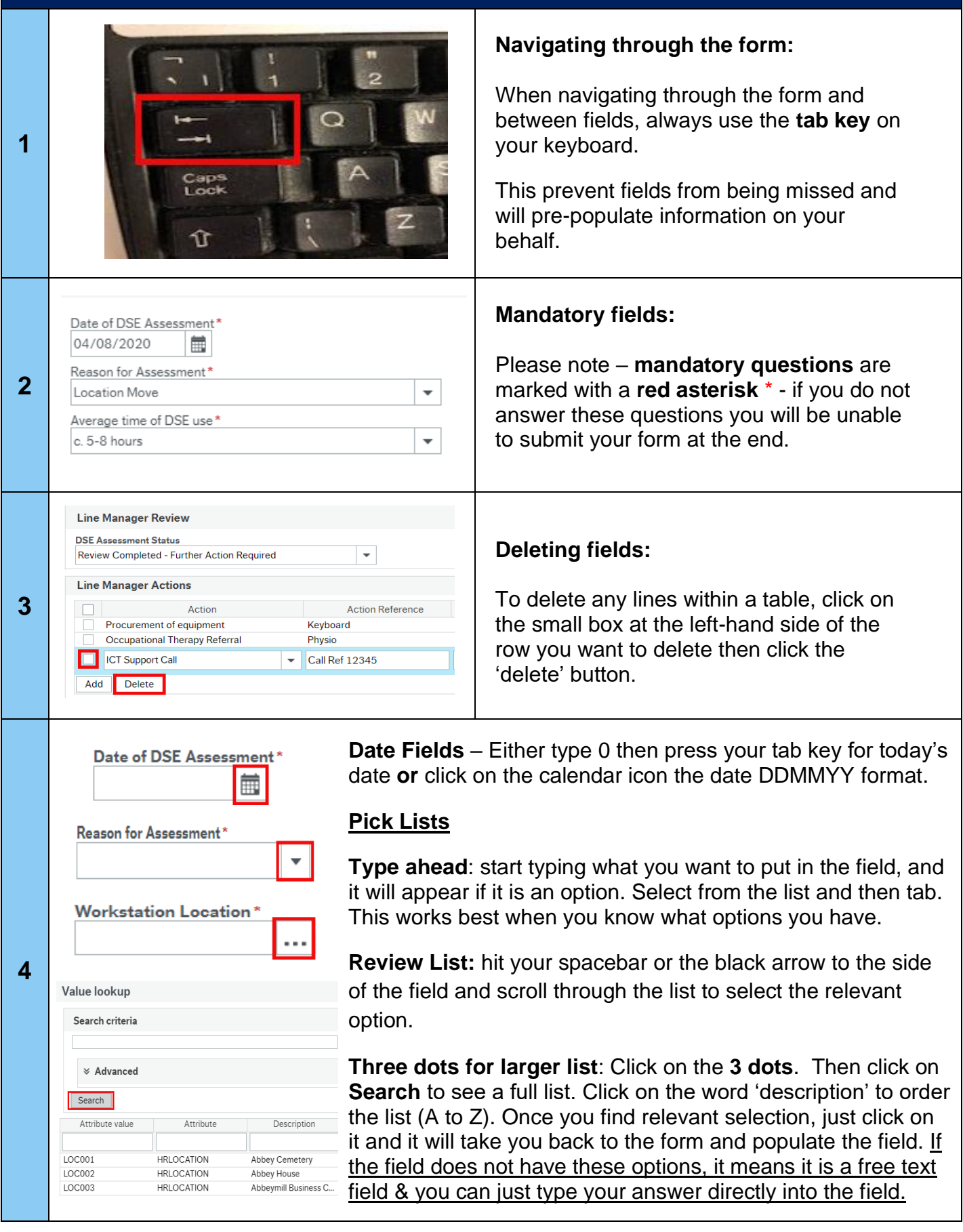